# **Faxitron** Core

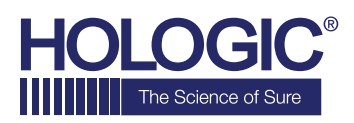

**Sistema de radiografia de espécimes**

## **GUIA DE INÍCIO RÁPIDO**

### **1. ATIVAÇÃO**

- Certifique-se de que o interruptor de energia na parte posterior do gabinete do Faxitron Core esteja na posição **ON** (ligado)
- Gire a **chave** na frente do gabinete do Faxitron Core para **on** (ligado)
- **Ligue** o computador e o monitor

#### **2. INICIAR SOFTWARE**

- Verifique se não há nada na gaveta de amostras do Faxitron Core
- Clique duas vezes no ícone do **Vision** no centro da área de trabalho

#### **3. CALIBRAR**

• Você será solicitado a calibrar depois de fazer o login Pressione o botão **"Calibrate"** (Calibrar) para prosseguir

#### **4. DADOS DO PACIENTE**

- Clique em **"Start Procedure"** (Iniciar procedimento)
- Clique em **"Select from Worklist"** (Selecionar na lista de trabalho)
- Localize o nome do paciente e clique duas vezes nele
- Preencha os campos obrigatórios em falta, tais como Laterality (Lateralidade)
- Clique em **"Accept"** (Aceitar)

#### **5. GERAÇÃO DE IMAGENS EM RAIO X**

- Coloque o(s) espécime(s) na bandeja de espécimes do Faxitron Core
- Coloque a bandeja de espécimes na gaveta
- Feche a gaveta do Faxitron Core
- Pressione o botão verde **"X-ray"** (Raios X) para ativar os raios X; a imagem aparecerá após alguns segundos

#### **6. MANIPULAÇÃO DE IMAGENS**

- Segure o **botão esquerdo do mouse** e arraste o mouse para mudar o brilho e o contraste para a função de janela/nível
- **Ajuste o zoom** para ampliar a imagem para visualização

#### **7. ARMAZENAMENTO EM PACS**

• Clique no botão **"PACS Store"** (Armazenamento em PACS) no lado esquerdo da tela

#### **8. IMPRESSÃO**

• Clique no botão **"PACS Print"** (Impressão em PACS) no lado esquerdo da tela

#### **9. DESLIGAMENTO**

- Clique no botão **"System Shutdown"** (Desligamento do sistema) no lado esquerdo e depois clique em **"OK"**
- Gire a chave no gabinete do Faxitron Core para **off** (desligado)

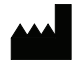

**Hologic, Inc.** 36 Apple Ridge Road Danbury, CT 06810 EUA 1.800.447.1856 www.hologic.com

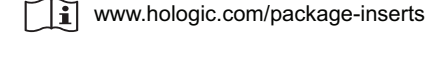

**Hologic, BV** Da Vincilaan 5 1930 Zaventem Bélgica Tel.: +32 2 711 46 80 Fax: +32 2 725 20 87 **EC REP**

#### **Hologic Pty Ltd** Suite 302, Level 3 **PATROCINADOR NA AU**

2 Lyon Park Road Macquarie Park NSW 2113 Tel.: 02 9888 8000

*Sistema Faxitron Core, conhecido também como Sistema CoreVision.*

04-4046-00-2300 Rev. 032 (8/21) Hologic Inc. ©2021 Todos os direitos reservados. Hologic, CoreVision, Faxitron e The Science of Sure são marcas comerciais e/ou marcas registradas da<br>Hologic, Inc. e/ou de suas subsidiárias controlar onde esses materiais aparecem. Para obter informações específicas sobre os produtos disponíveis para venda em um determinado país, entre em contato com o representante<br>local da Hologic ou escreva para womenshealt